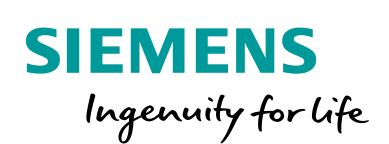

Industry Online Support

**NEWS** 

# TIA Portal und PLCSIM Advanced in der virtuellen Maschine

TIA Portal V17

**<https://support.industry.siemens.com/cs/ww/de/view/78788417>**

Siemens Industry **Online** Support

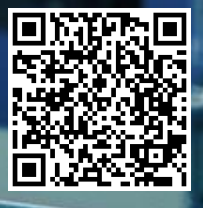

Dieser Beitrag stammt aus dem Siemens Industry Online Support. Es gelten die dort genannten Nutzungsbedingungen [\(www.siemens.com/nutzungsbedingungen\)](http://www.siemens.com/nutzungsbedingungen).

**Securityhinweise** Siemens bietet Produkte und Lösungen mit Industrial Security-Funktionen an, die den sicheren Betrieb von Anlagen, Systemen, Maschinen und Netzwerken unterstützen. Um Anlagen, Systeme, Maschinen und Netzwerke gegen Cyber-Bedrohungen zu sichern, ist es erforderlich, ein ganzheitliches Industrial Security-Konzept zu implementieren (und kontinuierlich aufrechtzuerhalten), das dem aktuellen Stand der Technik entspricht. Die Produkte und Lösungen von Siemens formen nur einen Bestandteil eines solchen Konzepts.

Der Kunde ist dafür verantwortlich, unbefugten Zugriff auf seine Anlagen, Systeme, Maschinen und Netzwerke zu verhindern. Systeme, Maschinen und Komponenten sollten nur mit dem Unternehmensnetzwerk oder dem Internet verbunden werden, wenn und soweit dies notwendig ist und entsprechende Schutzmaßnahmen (z.B. Nutzung von Firewalls und Netzwerksegmentierung) ergriffen wurden.

Zusätzlich sollten die Empfehlungen von Siemens zu entsprechenden Schutzmaßnahmen beachtet werden. Weiterführende Informationen über Industrial Security finden Sie unter [http://www.siemens.com/industrialsecurity.](http://www.siemens.com/industrialsecurity)

Die Produkte und Lösungen von Siemens werden ständig weiterentwickelt, um sie noch sicherer zu machen. Siemens empfiehlt ausdrücklich, Aktualisierungen durchzuführen, sobald die entsprechenden Updates zur Verfügung stehen und immer nur die aktuellen Produktversionen zu verwenden. Die Verwendung veralteter oder nicht mehr unterstützter Versionen kann das Risiko von Cyber-Bedrohungen erhöhen.

Um stets über Produkt-Updates informiert zu sein, abonnieren Sie den Siemens Industrial Security RSS Feed unte[r http://www.siemens.com/industrialsecurity.](http://www.siemens.com/industrialsecurity)

## **Inhaltsverzeichnis**

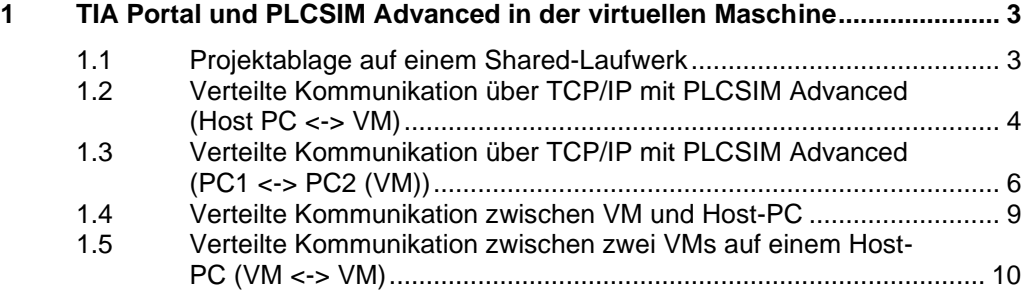

## <span id="page-2-0"></span>**1 TIA Portal und PLCSIM Advanced in der virtuellen Maschine**

### <span id="page-2-1"></span>**1.1 Projektablage auf einem Shared-Laufwerk**

Wenn Sie ihr Projekt auf einem Shared-Laufwerk ablegen, kann es unter Umständen vorkommen, dass Sie keine Schreibrechte auf Ihre Programme besitzen. Nach dem Öffnen Ihres Projektes erhalten Sie die Meldung:

– "Projekt öffnen (0080:000014) - Der Speicherbereich ist schreibgeschützt".

Verursacht wird das Systemverhalten durch den Zugriff auf das Shared-Laufwerk.

#### **Abhilfe**

Damit Sie im TIA Portal wieder schreibend auf die Projekte zugreifen können, geben Sie im Dialog "Öffnen" folgenden Pfad ein:

– \\vmware-host\Shared Folders\<Pfad auf der Festplatte>

Greifen Sie direkt auf den Shared Folder zu, kann das Projekt nur lesend geöffnet werden. Um auch schreibenden Zugriff zu erhalten, sollten Sie wie folgt vorgehen:

- 1. Führen Sie in STEP 7 (TIA Portal) den Menübefehl "Projekt > Öffnen..." aus.
- 2. Klicken Sie im nachfolgenden Dialog "Projekt öffnen" auf die Schaltfläche "Durchsuchen".
- 3. Navigieren Sie über den oben genannten Pfad zu Ihrem Projekt, z.B.
	- \\vmware-host\Shared Folders\tmp\Project1\Project1.ap14.
- 4. Markieren Sie die "ap14-Datei" und klicken Sie auf "Öffnen".

Das Projekt wird nun ohne Schreibschutz geöffnet. Wir empfehlen Ihnen, auch die Einstellung "Verbindung bei Anmeldung wiederherstellen" für den oben genannten Netzwerkpfad zu aktivieren.

- 1. Öffnen Sie in MS Windows den Explorer und navigieren Sie zu dem Ordner "Netzwerk > Shared Folders".
- 2. Klicken Sie mit der rechten Maustaste auf "Shared Folders" und wählen Sie aus dem Kontextmenü "Netzlaufwerk verbinden..."

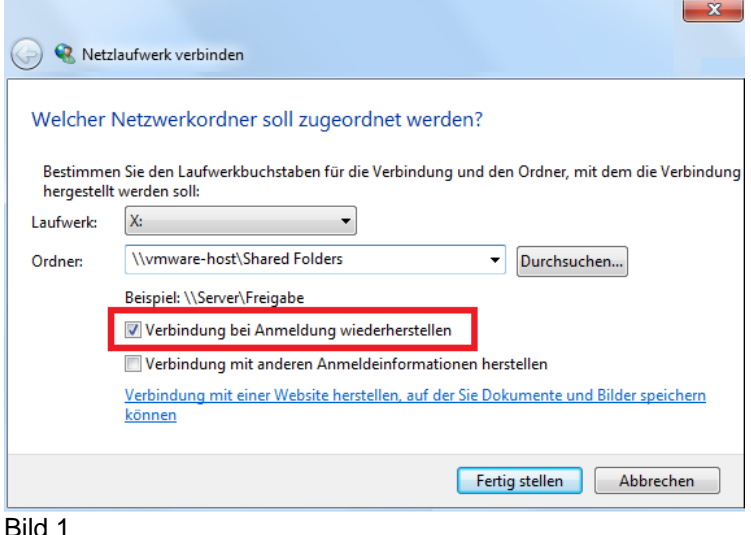

3. Aktivieren Sie die Option "Verbindung bei Anmeldung wiederherstellen" und klicken Sie auf "Fertig stellen".

## <span id="page-3-0"></span>**1.2 Verteilte Kommunikation über TCP/IP mit PLCSIM Advanced (Host PC <-> VM)**

Im folgenden Beispiel befindet sich STEP 7 (TIA Portal) auf einem PC und die PLCSIM Advanced Instanzen in einer virtuellen Maschine auf einem zweiten PC. Beide Rechner sind über TCP verbunden. Für die beiden Rechner müssen Sie die nachfolgend beschriebenen Einstellungen vornehmen.

Legen Sie fest, dass die Simulierbarkeit für Ihre Bausteine im Projekt unterstützt werden.

- 1. Öffnen Sie bei Ihrem ersten PC Ihr STEP 7 (TIA Portal) Projekt.
- 2. Klicken Sie in der Projektnavigation mit der rechten Maustaste auf den Projektnamen und öffnen Sie aus dem Kontextmenü die "Eigenschaften...".
- 3. Wechseln Sie zum Register "Schutz" und aktivieren Sie die Option
	- "Beim Übersetzen von Bausteinen Simulierbarkeit unterstützen".

Nachdem Sie innerhalb der virtuellen Maschine STEP 7 (TIA Portal) und Ihr Projekt geöffnet haben, müssen Sie für Ihre Onlineverbindung im Dialog "Virtual Machine Settings" die folgenden Optionen aktivieren (Häkchen setzen).

- 1. Öffnen Sie den Dialog "Virtual Machine Settings" über den Menübefehl "Player > Manage > Virtual Machine Settings".
- 2. Klicken Sie anschließend im Register "Hardware" auf Network Adapter" und aktivieren Sie im rechten Fenster die folgenden Optionen:
	- **Connected**
	- Connect at power on
	- Bridged: Connected directly to the physical network
	- Replicate physical network connection state
- 3. Klicken Sie auf die Schaltfläche "Configure Adapters" und aktivieren Sie Ihre Netzwerkverbindung, z.B. "Intel(R)82574L Gigabit Network Connection".

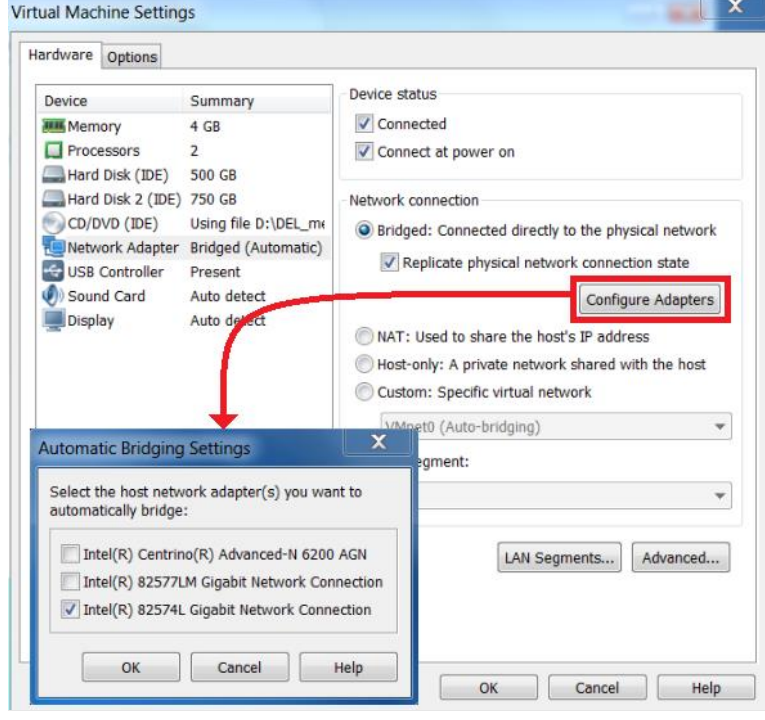

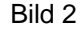

- 4. Bestätigen Sie die Einstellung mit OK und beenden Sie den Dialog "Virtual Machine Settings" mit OK.
- 5. Aktivieren Sie im Control Panel den Virtual Ethernet Adapter und wählen Sie die Schnittstelle für die verteilte Kommunikation aus.
- 6. Vergeben Sie für die Geräte (Bild 3) die angegebenen IPv4-Adressen: Eine detaillierte Beschreibung zur Adressvergabe finden Sie auch im Kapitel [Verteilte Kommunikation zwischen zwei VMs auf einem Host-PC \(VM <-> VM\).](#page-9-0)

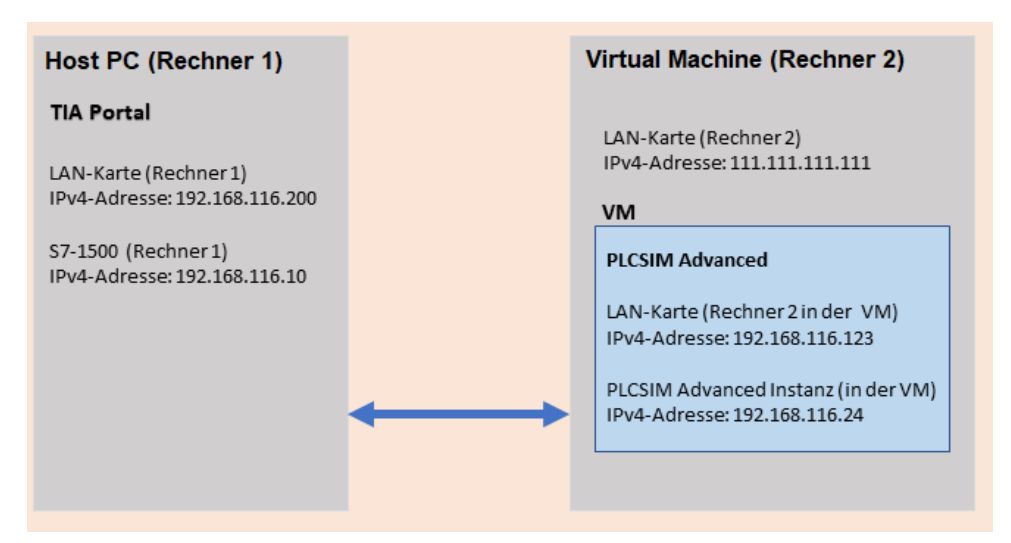

Bild 3

## <span id="page-5-0"></span>**1.3 Verteilte Kommunikation über TCP/IP mit PLCSIM Advanced (PC1 <-> PC2 (VM))**

Im folgenden Beispiel befindet sich STEP 7 (TIA Portal) auf einem PC und die PLCSIM Advanced Instanzen in einer virtuellen Maschine auf einem zweiten PC.

- PC1: TIA Portal
- PC2: VM (Windows 10 mit VMWare Workstation) mit PLCSIM Advanced

Beide Rechner sind über TCP/IP verbunden. Für die beiden Rechner müssen Sie die nachfolgend beschriebenen Einstellungen vornehmen.

- 1. Öffnen Sie bei Ihrem ersten PC Ihr STEP 7 (TIA Portal) Projekt.
- 2. Klicken Sie in der Projektnavigation mit der rechten Maustaste auf den Projektnamen und öffnen Sie aus dem Kontextmenü die "Eigenschaften...".
- 3. Wechseln Sie zum Register "Schutz" und aktivieren Sie die Option
	- "Beim Übersetzen von Bausteinen Simulierbarkeit unterstützen".

Nachdem Sie innerhalb der virtuellen Maschine STEP 7 (TIA Portal) und Ihr Projekt geöffnet haben, müssen Sie für Ihre Onlineverbindung die physikalische Schnittstelle auswählen. Die Vorgehensweise ist beim VMware Player und in der VMware Workstation unterschiedlich.

**Hinweis** Über die Einstellung "Host-only" in der VMware des virtuellen VM-Netzwerkadapters ist ein Laden in die PLCIM Advanced Instanz nicht möglich.

#### **Einstellung der physikalischen Schnittstelle im VMware Player**

- 1. Öffnen Sie in der VM den Dialog "Player > Manage > Virtual Machine Settings".
- 2. Klicken Sie im Register "Hardware" auf "Network Adapter".
- 3. Aktivieren Sie die folgenden Optionen:
	- "Connected"
	- "Connect at power on"
	- "Bridged: Connected directly to the physical network"
	- "Replicate physical network connection state"
- 4. Klicken Sie auf die Schaltfläche "Configure Adapters" und wählen Sie Ihre Netzwerkkarte, z.B. "Intel(R) 82574L Gigabit Network Connection".
- 5. Beenden Sie den Dialog mit OK.

#### 1 TIA Portal und PLCSIM Advanced in der virtuellen Maschine

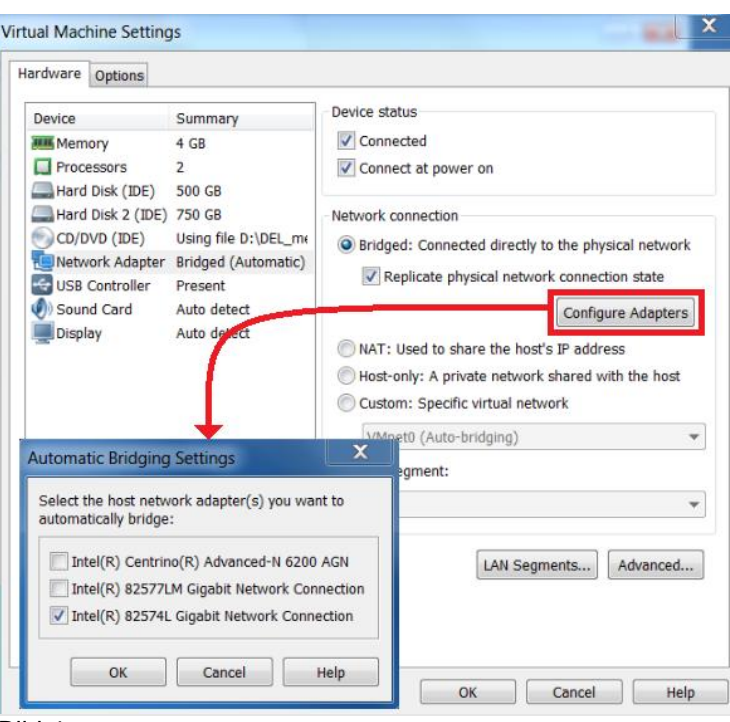

Bild 4

#### **Einstellung der physikalischen Schnittstelle in der VMware Workstation**

- 6. Öffnen Sie in der VMware Workstation den Dialog "Edit > Virtual Network Editor…".
- 7. Klicken Sie auf die Schaltfläche "Change Settings" und bestätigen Sie die nachfolgende Meldung mit Ja.
- 8. Markieren Sie im oberen Fenster die "VMnet", die mit "Bridged" gekennzeichnet ist.
- 9. Wählen Sie bei "Bridged to:" über die Pfeiltaste die gewünschte Schnittstelle aus, z.B. " Intel(R) Ethernet Connection (2) I219-LM".
- 10. Beenden Sie den Dialog mit OK.

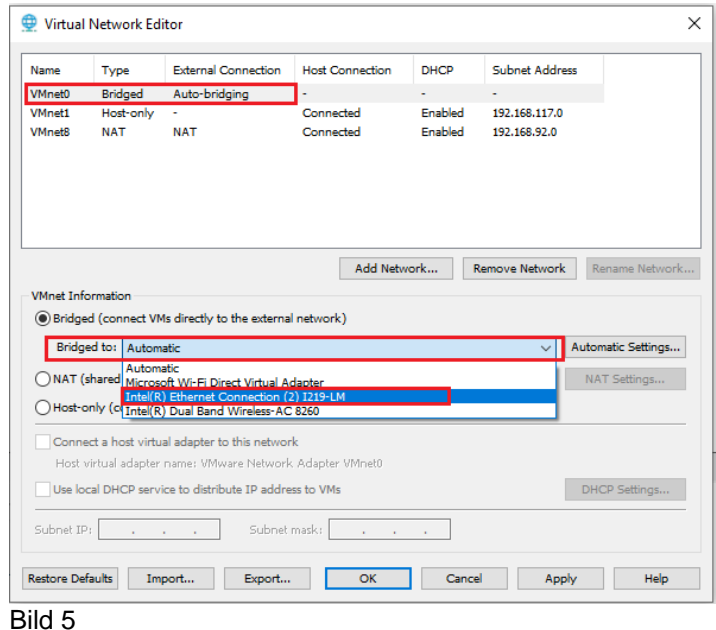

- 11. Öffnen Sie die VM und starten Sie PLCSIM Advanced.
- 12. Stellen Sie den Schalter für "Online Access" auf "PLCSIM Virtual Eth. Adapter". Die TCP/IP-Kommunikation wird daraufhin aktiviert.
- 13. Wählen Sie bei "TCP/IP communication with" die Schnittstelle mit der Verbindung zu dem PC1/Host-PC aus.
- 14. Vergeben Sie die IP-Adressen über die Eigenschaften der jeweiligen Schnittstelle, wie im Bild 6 dargestellt. Eine detaillierte Beschreibung zur Adressvergabe finden Sie auch im Kapitel [Verteilte Kommunikation zwischen zwei VMs auf einem Host-PC \(VM <-> VM\).](#page-9-0)

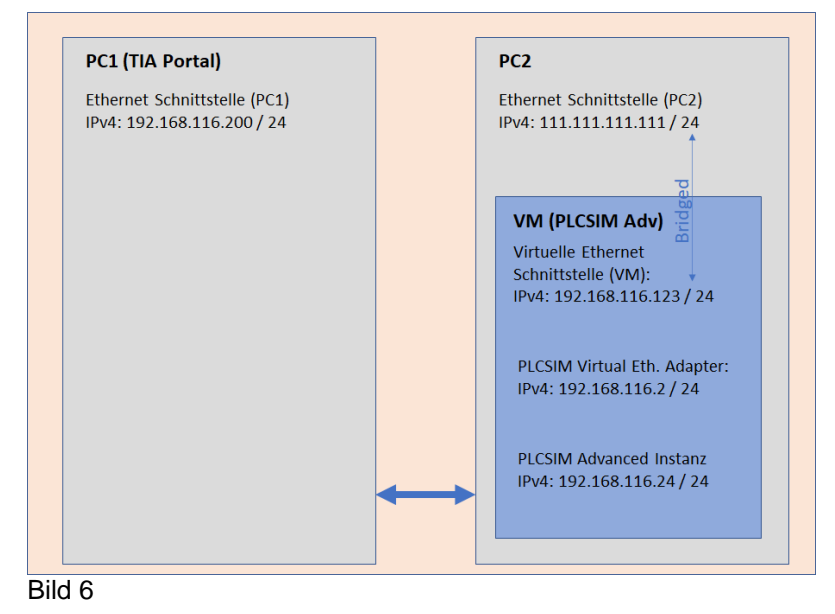

- 15. Erstellen Sie in der VM (PC2) eine neue PLCSIM Advanced Instanz. Diese Instanz sollte im selben IP-Nummernband sein, wie der Virtual Ethernet Adapter und die TIA Portal Schnittstelle.
- 16. Laden Sie Ihre Projektdaten vom PC1 über die TIA Portal Schnittstelle in PLCSIM Advanced auf der VM (PC2).

## <span id="page-8-0"></span>**1.4 Verteilte Kommunikation zwischen VM und Host-PC**

Im folgenden Beispiel befindet sich STEP 7 (TIA Portal) auf einem PC (Host-PC), einschließlich die VM mit PLCSIM Advanced.

- Host-PC (TIA Portal)
- VM: PLCSIM Advanced
- 1. Führen Sie zunächst die gleichen Schritte von 1 bis 12 durch, die unter ["1.3](#page-5-0) [Verteilte Kommunikation über TCP/IP mit PLCSIM Advanced \(PC1 <-> PC2](#page-5-0)  [\(VM\)\)"](#page-5-0) beschrieben sind.
- 2. Wählen Sie bei "TCP/IP communication with" die Schnittstelle mit der Verbindung zum Host-PC aus.
- 3. Vergeben Sie die IP-Adressen über die Eigenschaften der jeweiligen Schnittstelle, wie im Bild 7 dargestellt.

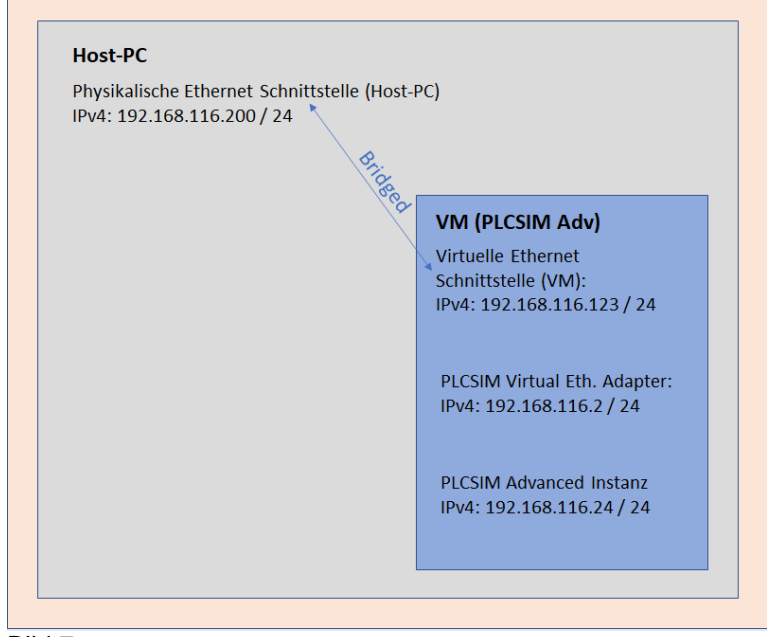

#### Bild 7

- 4. Erstellen Sie in der VM eine neue PLCSIM Advanced Instanz. Diese Instanz sollte im selben IP-Nummernband sein, wie der Virtual Ethernet Adapter und die TIA Portal Schnittstelle.
- 5. Laden Sie Ihre Projektdaten vom Host-PC über die TIA Portal Schnittstelle in die PLCSIM Advanced auf der VM.
- **Hinweis** Über die Einstellung "Host-only" in der VMware des virtuellen VM-Netzwerkadapters ist ein Laden in die PLCIM Advanced Instanz nicht möglich.

## <span id="page-9-0"></span>**1.5 Verteilte Kommunikation zwischen zwei VMs auf einem Host-PC (VM <-> VM)**

Nachfolgendes Bild zeigt Ihnen ein Beispiel zur Einstellung der IP-Adressen für die Kommunikation zwischen zwei VMs, z.B. TIA Portal mit PLCSIM Advanced und der Schnittstelle zum Host-PC

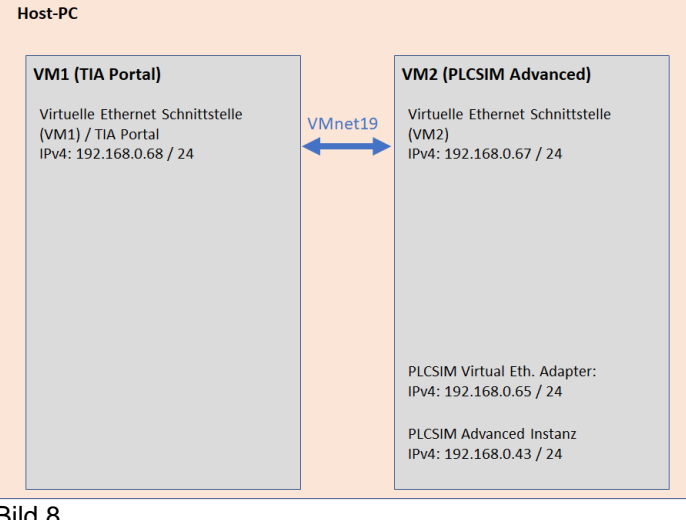

Bild 8

**Hinweis** Alle Schnittstellen und Instanzen müssen im selben Subnetz / IP-Nummernband sein.

Ändern Sie bei beiden VMs die Einstellung des Netzwerkadapters.

- 1. Öffnen Sie in der VM1 den Dialog "Player > Manage > Virtual Machine Settings..." und klicken Sie im Register "Hardware" auf "Network Adapter".
- 2. Aktivieren Sie die Option "Custom: Specific virtual network".
- 3. Wählen Sie ein nicht verwendetes virtuelles Netzwerk, z.B. "VMnet19".
- 4. Schließen Sie den Dialog mit OK.
- 5. Wiederholen Sie die Schritte 1 bis 4 für die VM2.

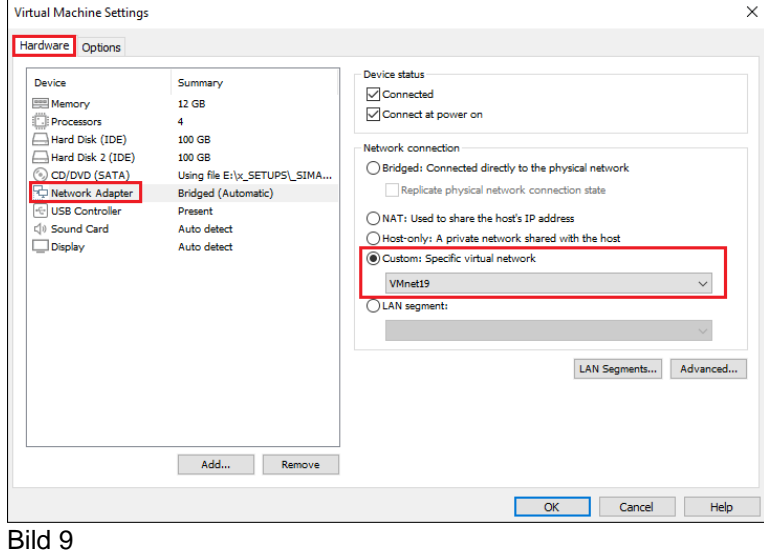

Vergeben Sie die IP-Adressen für die VM2 (mit PLCSIM Advanced).

- 1. Öffnen Sie innerhalb der VM2 den Dialog "Netzwerkverbindungen" über die Tastenkombination <Windows-Taste + R> und geben Sie im Eingabefeld "ncpa.cpl" ein.
- 2. Klicken Sie mit der rechten Maustaste auf die PLCSIM Virtual Ethernet Adapter Schnittstelle und wählen Sie aus dem Kontextmenü die "Eigenschaften".
- 3. Öffnen Sie die Eigenschaften der Schnittstelle und wählen Sie "Internet Protocol 4 (TCP/IPv4") aus.
- 4. Vergeben Sie eine IP-Adresse im selben IP-Nummernband wie die Instanz,  $z - B$ .
	- 192.168.0.67 / 255.255.255.0
	- (Die IP-Adresse der Instanz ist 192.168.0.65 / 255.255.255.0)

Vergeben Sie die IP-Adressen für die VM1 (mit TIA Portal oder einer zweiten PLCSIM Advanced Instanz).

- 1. Öffnen Sie innerhalb der VM 1 den Dialog "Netzwerkverbindungen" über die Tastenkombination <Windows-Taste + R> und geben Sie im Eingabefeld "ncpa.cpl" ein.
- 2. Klicken Sie mit der rechten Maustaste auf die Netzwerkverbindung und wählen Sie aus dem Kontextmenü die "Eigenschaften".
- 3. Vergeben Sie die IP-Adresse, z.B. 192.168.0.68.

Über einen Ping-Befehl können Sie schrittweise die Kommunikation bzw. die Verbindung überprüfen. Starten Sie innerhalb der VM bis zur PLCSIM Advanced Instanz. Öffnen Sie hierzu in Windows die Eingabeaufforderung ("Start > Ausführen > cmd") und führen Sie den Befehl "ping +IP-Adresse" (z.B. ping 192.168.0.43) aus, um zu überprüfen, dass die PLCSIM Advanced Instanz aus VM1 erreichbar ist.